## **نرمافزار محفاظت از فایلهای پروژۀ** نگارش: 1.0.0

## **نصب نرمافز ار محافظت از فایلهای پروژههای** Autoplay

نصب نرمافزار با سرعت انجام میشود. جمعا سه پنجره برای نصب نرمافزار دیده میشود.

که همگی شبیه بههم هستند:

-1پنجره خوشآمدگویی و اجازهی نصب

-2پنجره فرآیند نصب

-3پنجره اعالم انجام موفقیتآمیز نصب نرمافزار.

پس از نصب میتوانید روی دکمه Help برای منایش همین راهنام، و یا Run برای اجرای نرمافزار کلیک کنید.

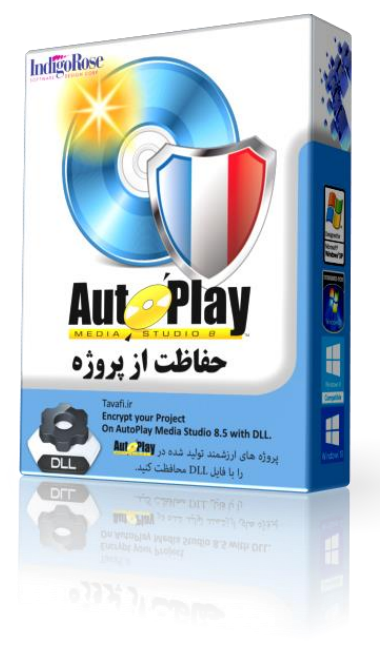

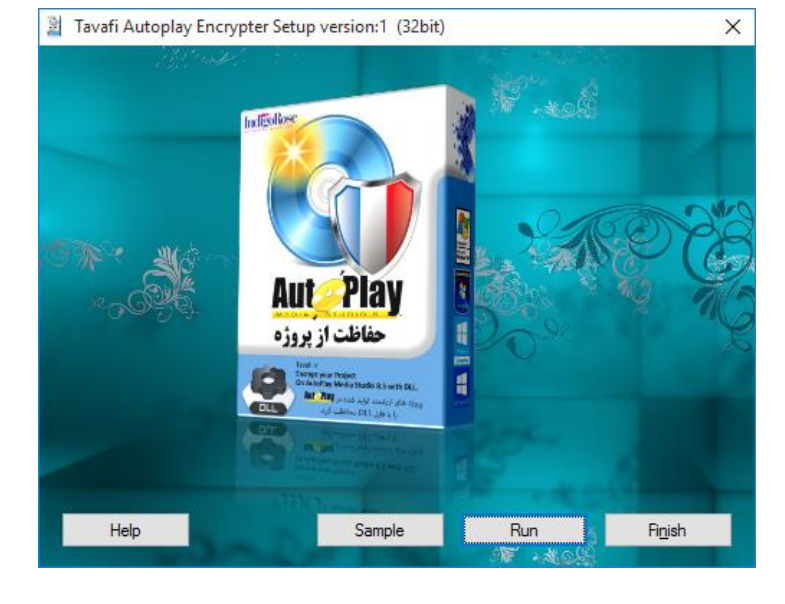

پس از نصب نرمافزار آیکن نرمافزار در دسکتاپ قرار خواهد گرفت.

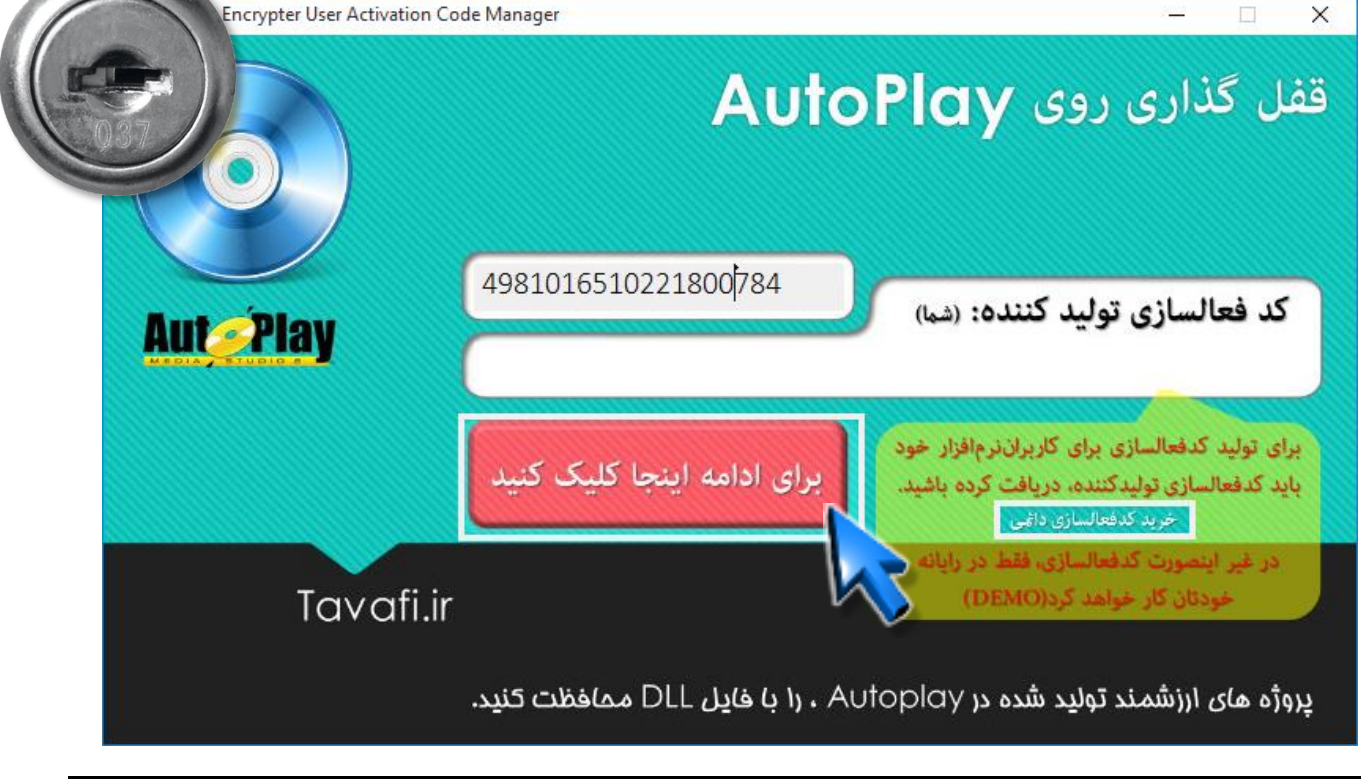

این نرمافزار در حالت **DEMO** کار میکند، برای ادامه روی دکمۀ **ادامه** کلیک کنید.

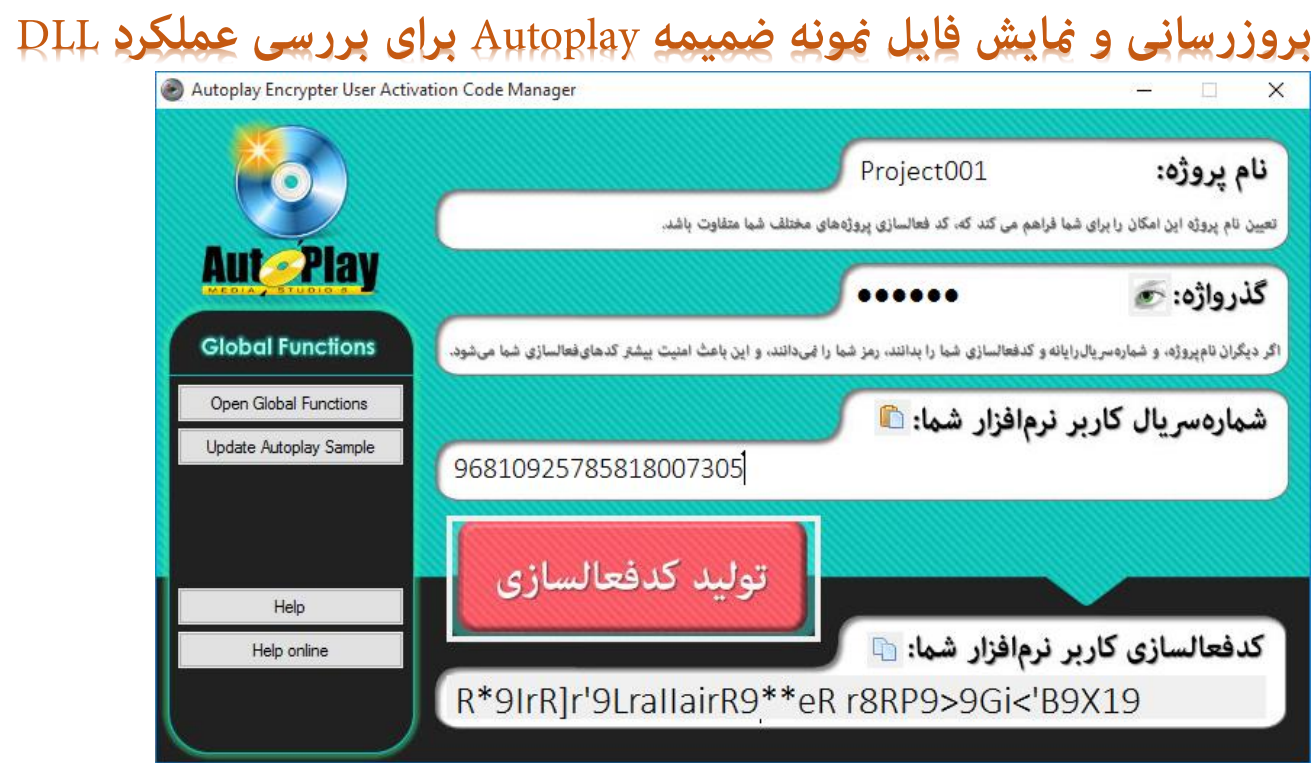

لطفا ، در این حالت هیچ چیزی را تغییر ندهید فقط طبق دستور العمل پیش بروید.

آنچه در این پنجره هنگام ساخت پروژه مهم است و پس از فعالسازی نرمافزار نیز باید به آن توجه کنید:

- .1 نام پروژه: **تعیین نام پروژه این امکان را برای شام فراهم می کند که، کد فعالسازی پروژههای مختلف شام متفاوت باشد.**
- .2 گذرواژه: **اگر دیگران نامپروژه، و شامرهرسیالرایانه و کدفعالسازی شام را بدانند، رمز شام را منیدانند، و این باعث امنیت بیشرت کدهایفعالسازی شام میشود.**

هنگام استفاده از نرمافزار در حالت دمو، باید نام پروژه، حتما PorjectDEMO باشد.

هنگام استفاده از نرمافزار در حالت دمو، باید گذرواژه، حتما ١٢٣٤٥٦ باشد.

البته همانطور که می بینید، شماره سریال رایانه شما و کدفعالسازی شما هم مهم است، اما برای DEMO نیاز نیست.

روی دکمه زیر لوگوی Autoplay کلیک کنید.

تا فایل تنظیمات پروژه تولید شود، این فایل Global Functions.Lua نام دارد.

**روی دکمه Sample Autoplay Update کلیک کنید.**

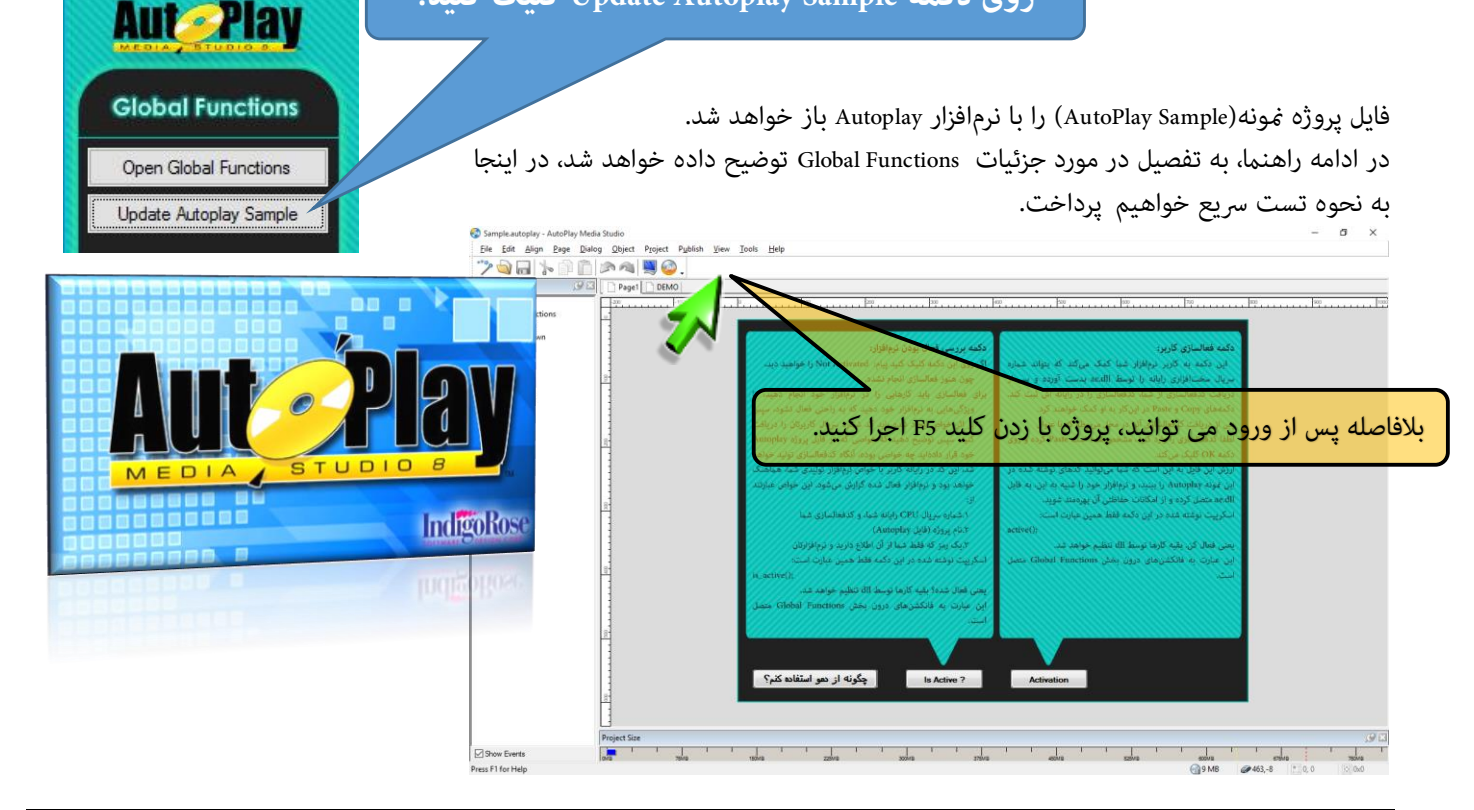

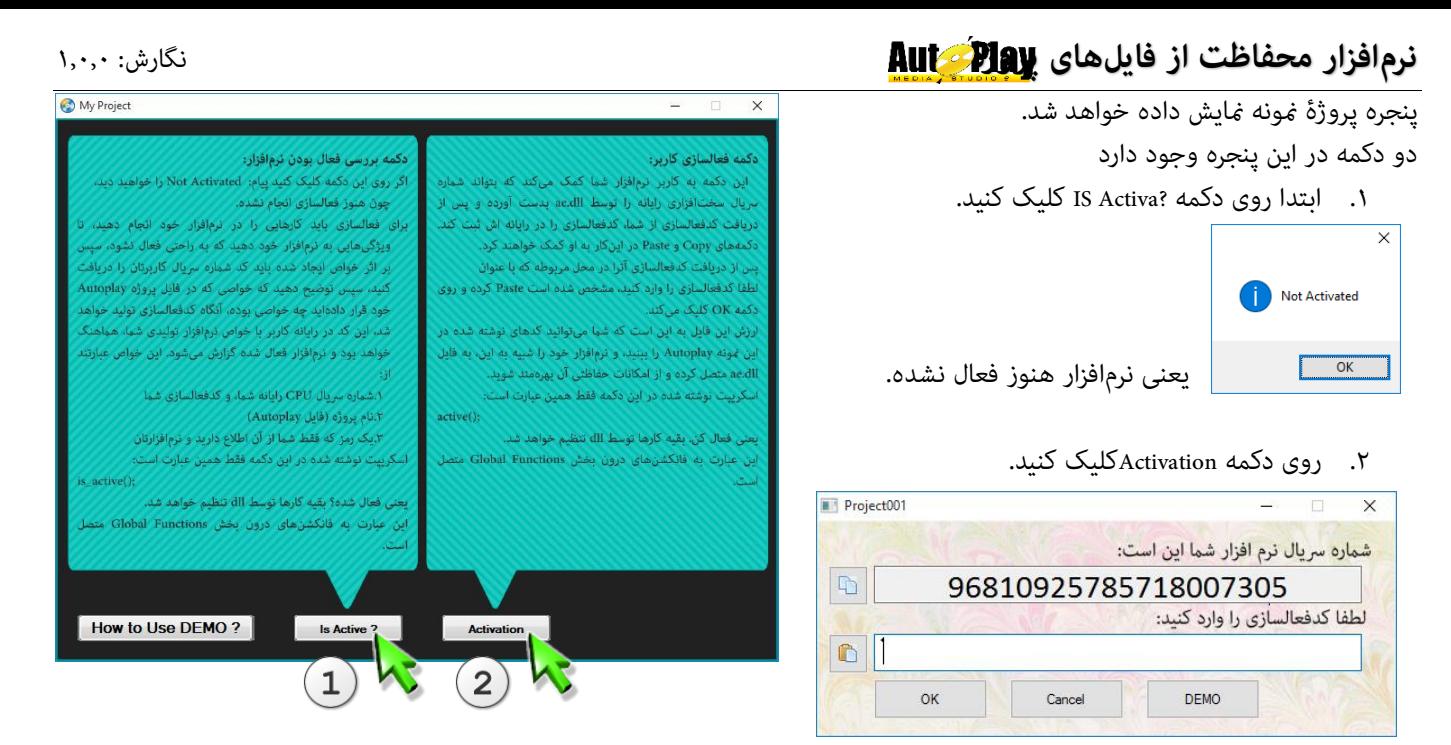

این پنجره در داخل نرمافزار پروژۀ Autoplay طرحی نشده، این پنجره، یکی از پنجره های dll ضممیه این پروژه است.

این پنجره شماره سریال CPU کاربر را به او نمایش داده است، و از کاربر کدفعالسازی، میخواهد.

این شماره سریال شماره سریال CPU رایانه شما است، منطقا چون شماره CPU رایانه شما با شماره CPUیی که در نرمافزار Set شده یکسان است ، یک دکمه در این پنجره منایش داده می شود که DEMO نام دارد. روی این دکمه کلیک کنید، تا کد فعالسازی DEMO به صورت خودکار در محل درج کد فعالسازی تایپ شود. و سپس روی دکمه OK کلیک کنید.

اکنون به پنجره برنامه باز می گردیم، روی دکمه ? Active IS کلیک کنید.

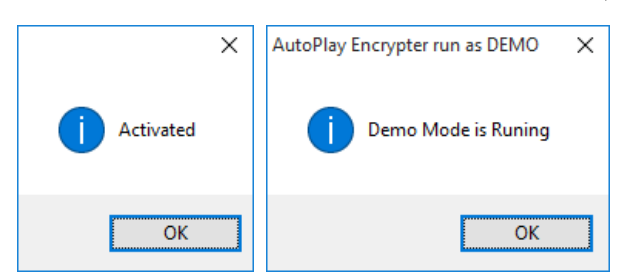

این پیام داخل پر وژه منونه تولید شده است و نشان میدهد، نرمافزار در حالت DEMO فعال شده است.

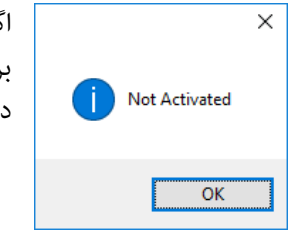

اگر دوباره پنجره Activeate را باز کنید، کد فعالسازی را پاک کنید، و روی دکمه OK کلیک کنید و دوباره به پنجره برنامه باز گردید، و روی دکمه ? Active IS کلیک کنید، پیام Activates Not، یعنی نرمافزار هنوز فعال نشده، منایش داده خواهد شد.

شما از مرحله تست نرمافزار عبور کردهاید.

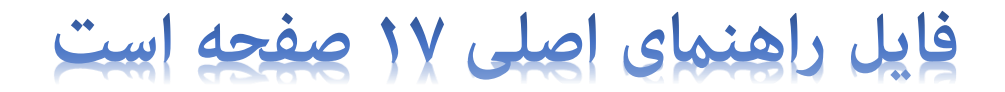